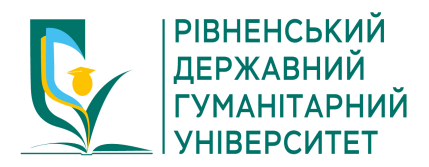

**Інструкція щодо проходження курсу «Базові правила безпеки у цифровому середовищі»**

## **CRDFGLOBAL**

**1.** Здійснити вхід на платформу https://

CRDF Global за посиланням cybereducation.org/mc/index.php/usr/login/login

**2.** [Обрати розділ «](https://cybereducation.org/mc/index.php/usr/login/login)**Реєстрація**» (рис. 1)

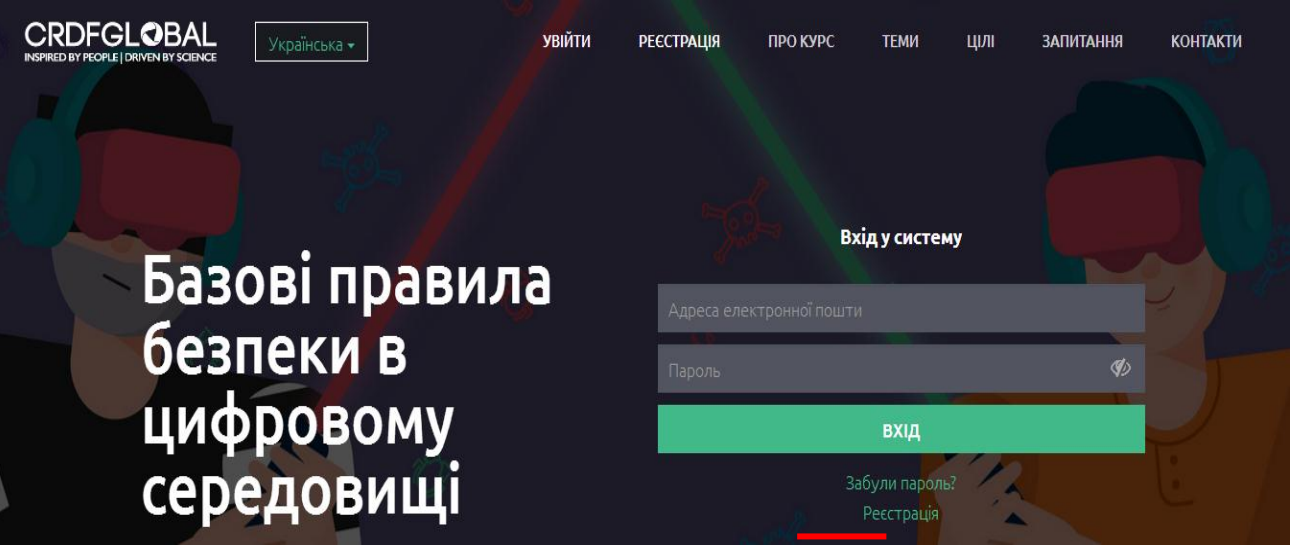

**Рис. 1. Вхід на платформу CRDF Global** 

**3.** Заповнити відповідні поля для реєстрації (рис. 2):

**Електронна пошта** (слід ввести адресу актуальної електронної пошти,т оскільки на цю пошту потім прийде підтвердження про реєстрацію на платформі)

**Логін користувача** (студент повинен придумати собі логін (тобто ім'я користувача, яке буде відображатися на сайті). Зазвичай це алфавітно-цифровий набір символів.

**Пароль користувача** (студент повинен придумати собі пароль і не забути його)

**Підтвердження пароля** – ввести ще раз той самий пароль, що й в попередньому полі, щоб система його запам'ятала.

**Ім'я** – студент вводить своє справжнє ім'я українською мовою.

**Прізвище** – студент вводить своє справжнє прізвище українською мовою.

*Звертаємо увагу!* Важливо довести до відома студентів, що вводити слід справжні імена та прізвища, оскільки по успішному завершенню курсу система видає іменні сертифікати.

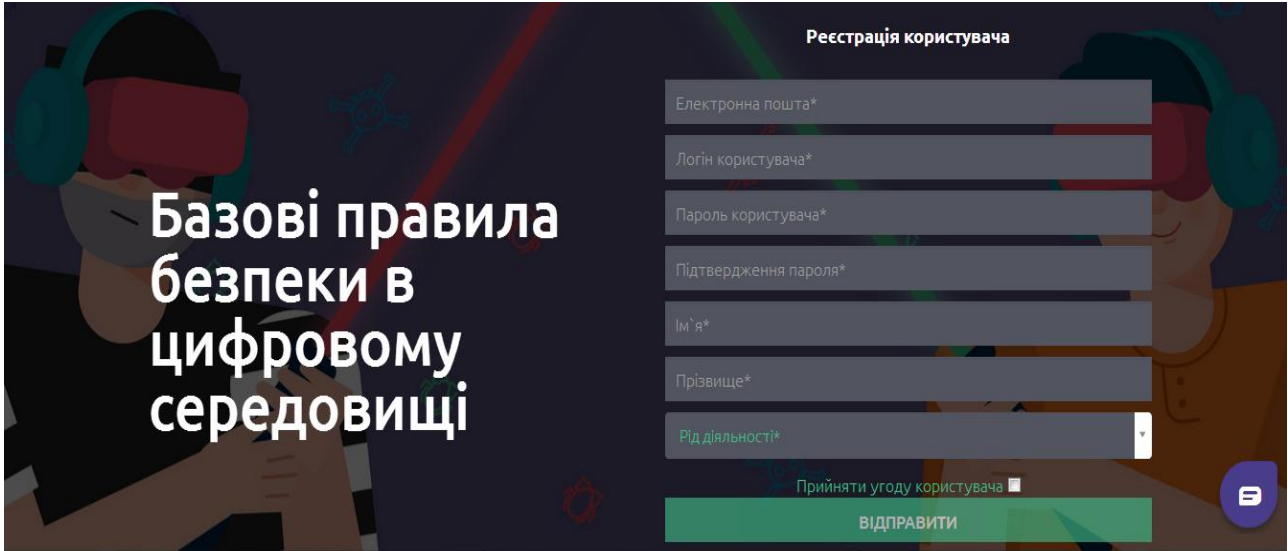

**Рис. 2. Поля, які необхідно заповнити для реєстрації на платформі**

**4.** При заповненні поля **«Рід діяльності»** з випадного списку слід обрати «**Студент**» (рис. 3).

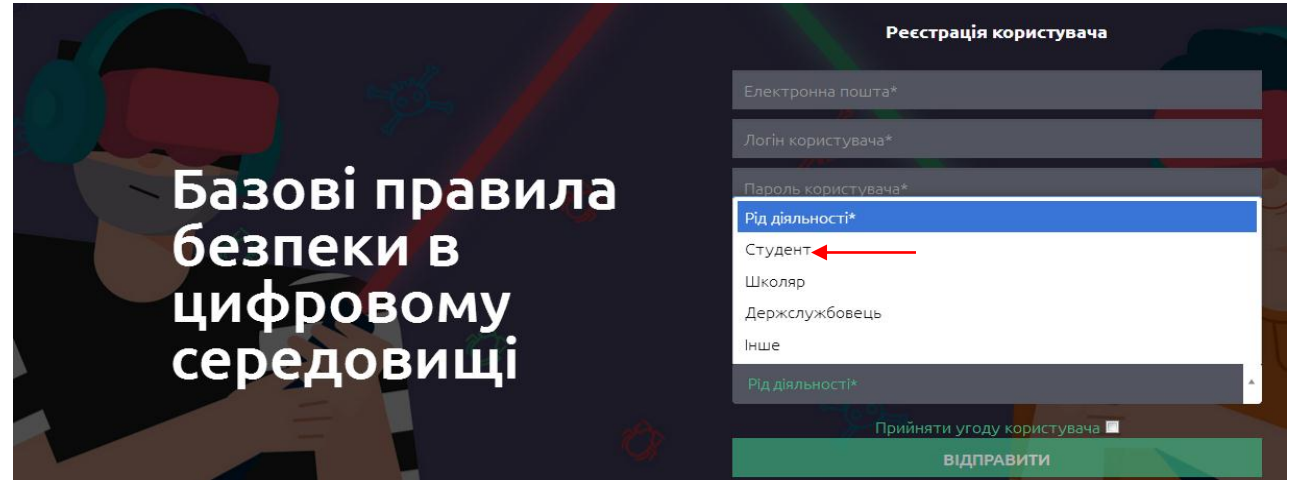

**Рис. 3. Випадний список в полі «Рід діяльності»**

**5.** Після того як студент заповнив поле «**Рід діяльності**», з'являться наступні поля (рис. 4):

 **ВНЗ** – слід обрати з випадного списку «**Рівненський державний гуманітарний університет**». Для цього спочатку треба ввести назву і зробити відповідний вибір у випадному списку.

 **Спеціальність** – кожен студент обирає свою спеціальність. Для цього слід ввести перші цифри шифру спеціальності. Наприклад, 029 для спеціальності «Інформаційна, бібліотечна та архівна справа».

**Країна** – слід обрати "**Ukraine**".

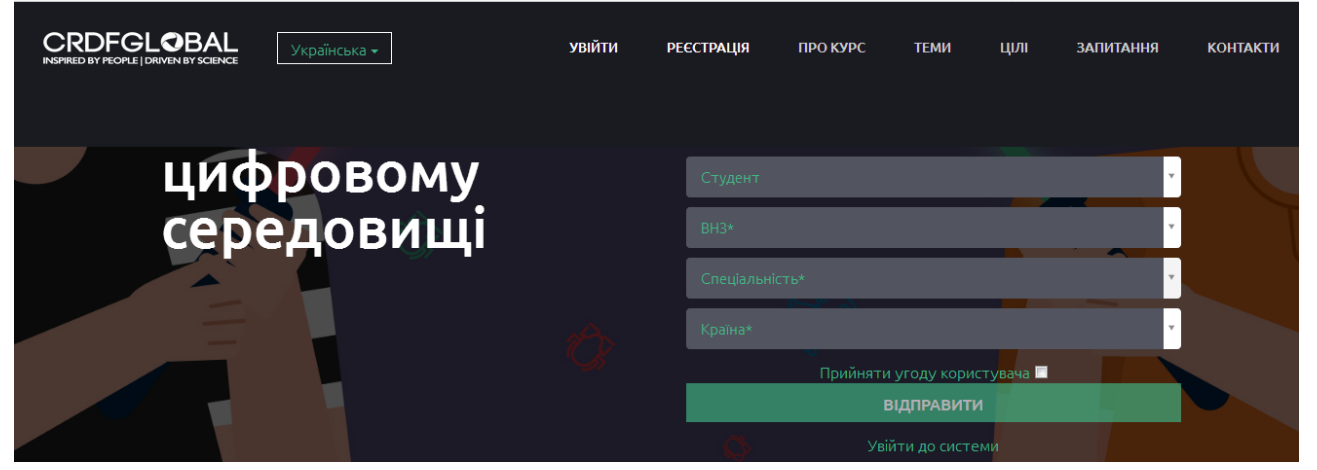

**Рис. 4. Поля, які з'являються після вибору значення «Студент» у полі «Рід діяльності»**

**6.** У полі «**Прийняти угоду користувача**» треба поставити відмітку про згоду «ѵ**»**, попередньо ознайомившись із текстом угоди (рис. 5).

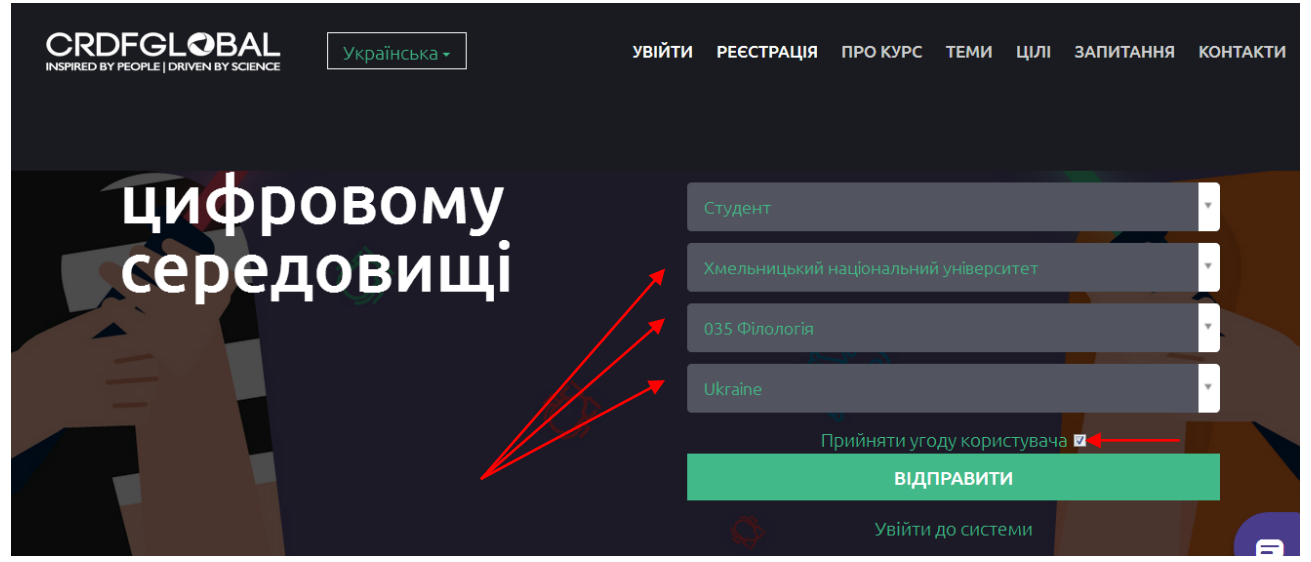

**Рис. 5. Заповнені поля з інформацією про спеціальність студента РДГУ та відміткою про згоду прийняття угоди користувача**

**7.** Після того, як всі поля заповнено, студент натискає «**Відправити**» (рис. 5).

**8.** Через кілька хвилин на вказану під час реєстрації електронну пошту прийде повідомлення з посиланням, за яким слід перейти, щоб підтвердити реєстрацію (рис. 6).

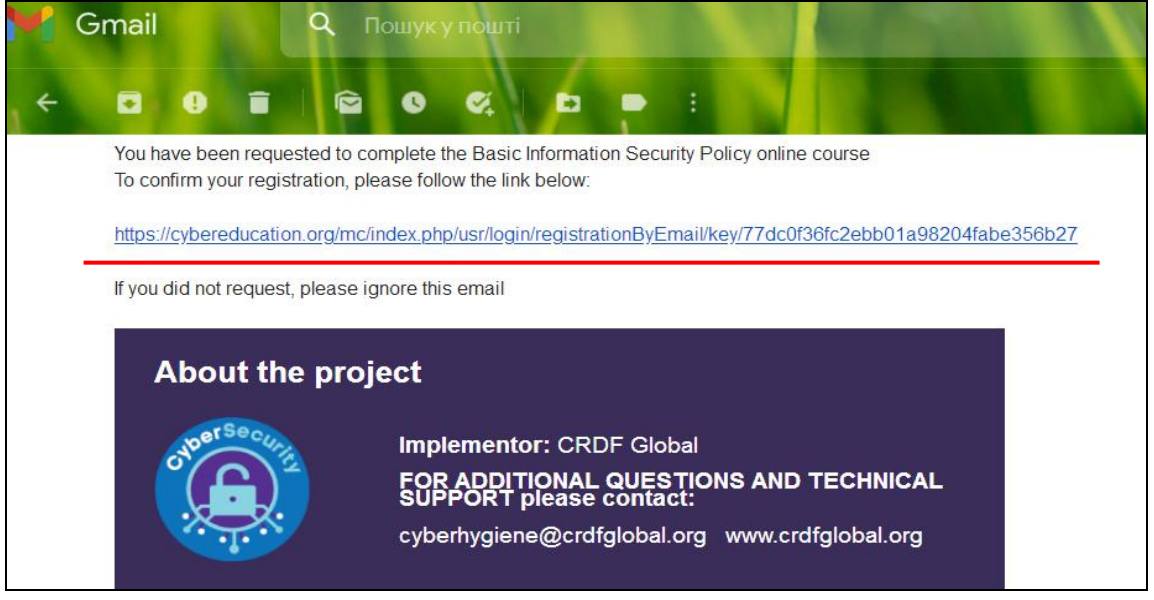

**Рис. 6. Посилання для підтвердження реєстрації на платформі, що надіслано на електронну пошту**

**9.** Після переходу за посиланням студент потрапляє знову на сторінку платформи, де має можливість здійснити вхід. Для входу треба ввести адресу електронної пошти та пароль, які студент ввів під час реєстрації (рис. 7).

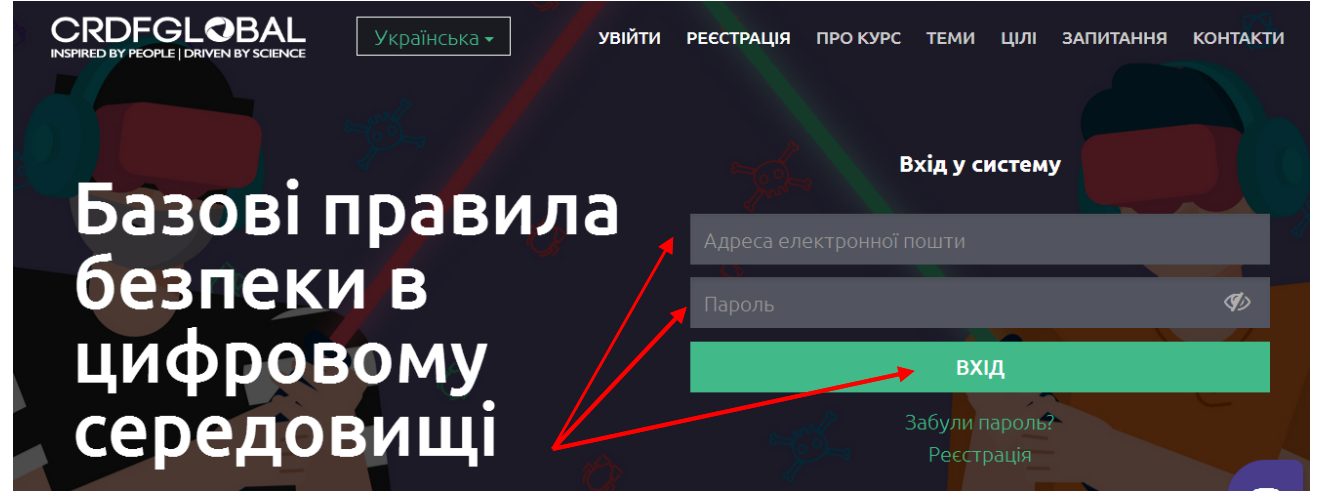

**Рис. 7. Вхід в систему після переходу по посиланню для підтвердження реєстрації 10.** Якщо все введено вірно, то на цьому етапі реєстрація користувача завершена і студент може ввійти в систему, натиснувши «**Увійти до системи**» (рис. 8).

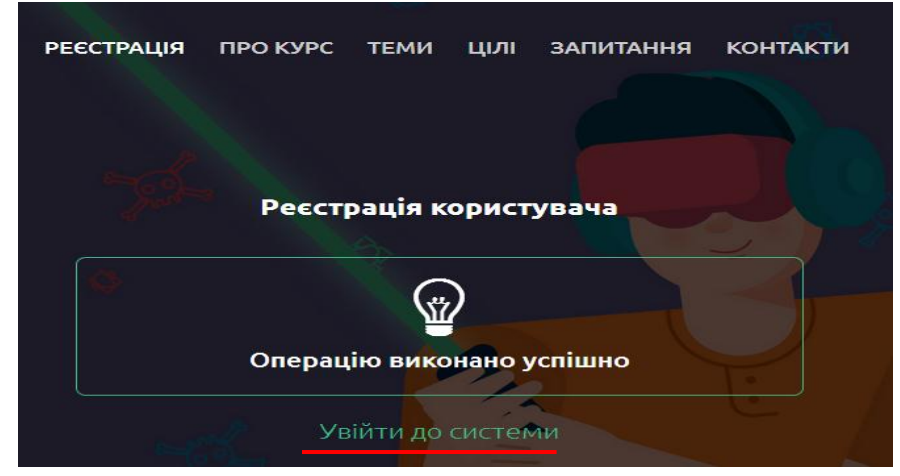

**Рис. 8. Вхід в систему**

**11.** Після входу до системи студенту відкривається вікно, де пропонується **«Обрати модуль системи для початку роботи».** На цьому етапі треба обрати **«Дистанційне навчання»** (рис. 9).

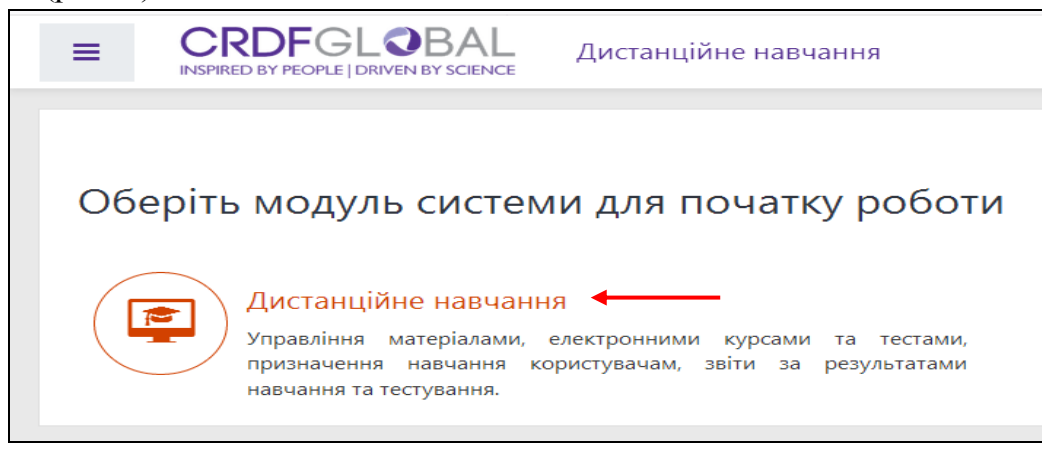

## **Рис. 9. Сторінка студента після входу в систему**

**12.** Далі студент потрапляє на сторінку з каталогом курсів, де знаходиться курс «Базові правила безпеки у цифровому середовищі» (рис. 10).

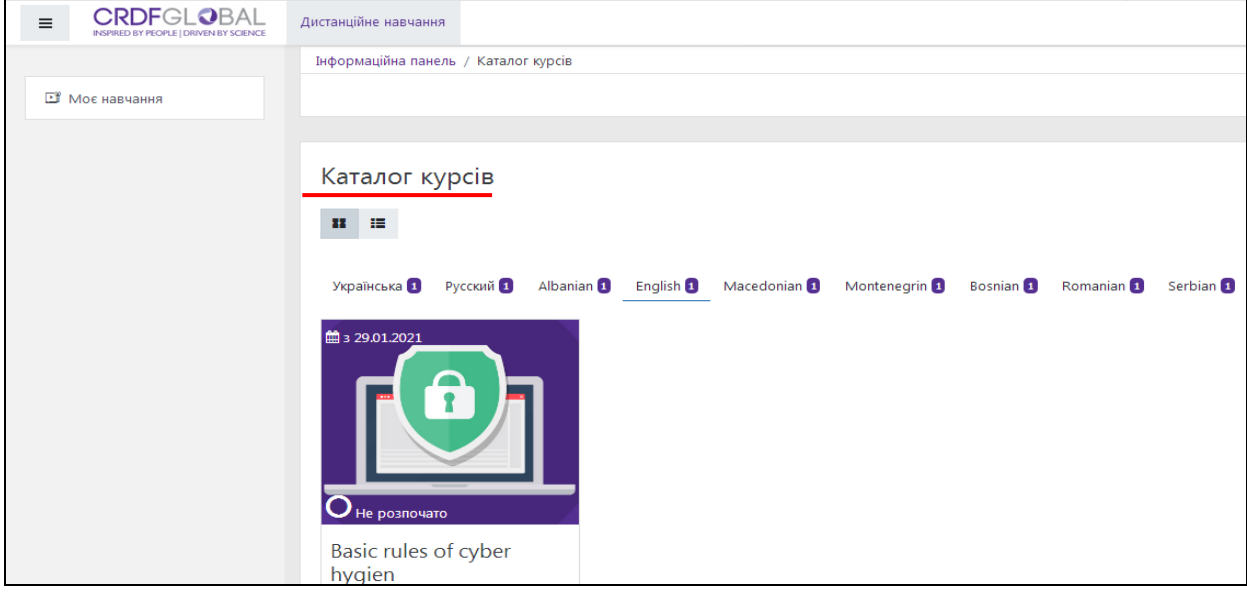

**Рис. 10. Сторінка з каталогом курсів, де розміщено курс «Базові правила безпеки у цифровому середовищі»**

**13.** Якщо курс з'являється англійською мовою, то студент може переключити на україномовну версію, обравши мову «**Українська**» зі списку (рис. 11).

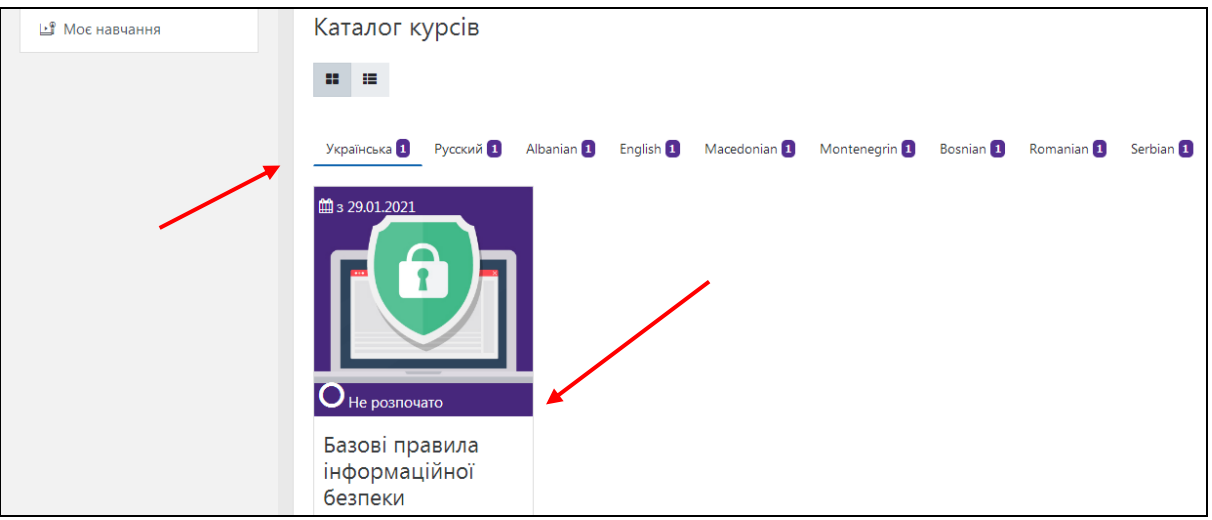

## **Рис. 11. Вибір україномовної версії курсу «Базові правила безпеки у цифровому середовищі»**

**14.** Щоб розпочати проходження курси треба клікнути на картинку курсу. Після цього з'явиться анотація курсу та активна кнопка «**Розпочати**» (рис. 12).

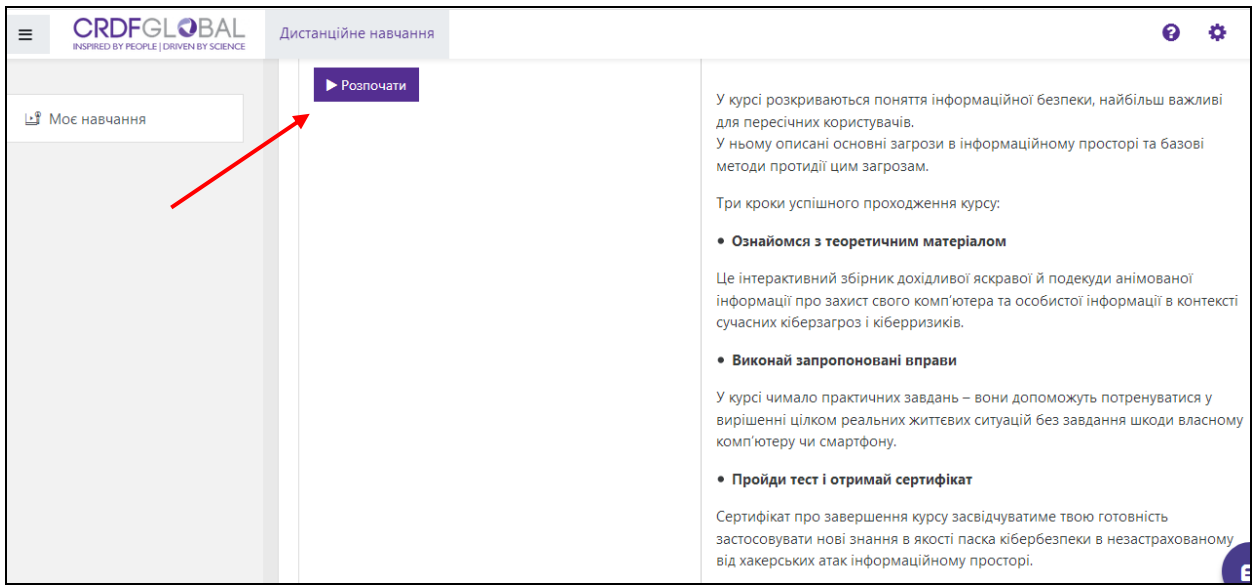

**Рис. 12. Анотація курсу і кнопка «Розпочати»**

**15.** Початок курсу передбачає попередній контроль знань у вигляді тестування (рис. 13).

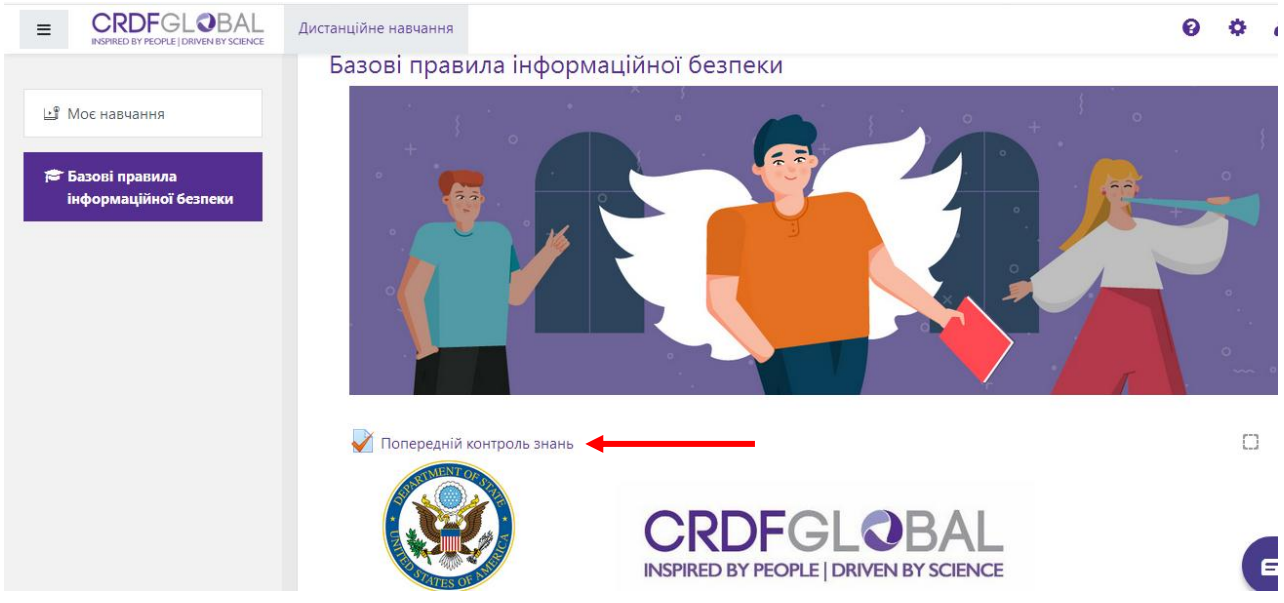

**Рис. 13. Початкова сторінка інтерактивного онлайн курсу, де розміщено тест для попереднього контролю знань**

**16.** Після проходження вхідного тесту, студент переходить до вивчення модулів. Інтерактивний онлайн курс «Базові правила безпеки у цифровому середовищі» складається з *11 навчальних модулів* і триває в цілому близько *60 хвилин*.

По завершенню кожного модуля студент проходить тест, а також один загальний підсумковий тест.

Якщо студент дав 80% правильних відповідей на запитання фінального тесту, то він отримує іменний сертифікат на свою електронну пошту (рис. 14).

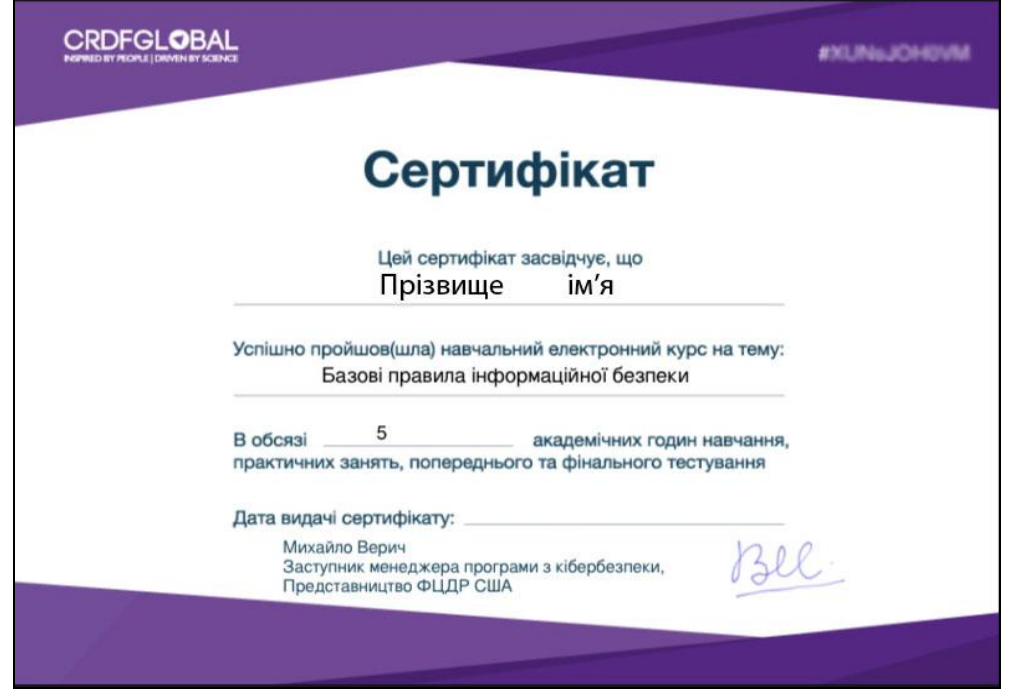

**Рис. 14. Зразок сертифікату, який отримує студент після успішного проходження курсу**

*Зверніть увагу:* студент може проходити курс у зручний для нього час, робити перерви. Для подальшого доступу до курсу слід виконувати процедуру входу на платформу **CRDF Global (**[cybereducation.org\)](http://www.cybereducation.org/), описану в **пункті 9** цієї інструкції.